# **UNIVERSIDAD DE EL SALVADOR ADMINISTRACIÓN ACADÉMICA ACTUALIZACIÓN DE DATOS DE ESTUDIANTES**

Para realizar la Actualización de Datos de su expediente en la Universidad de el Salvador deberá realizar los siguientes pasos:

**1. Ingrese a su Expediente en Línea**

<https://www.academica.ues.edu.sv/xol/>

Código

de Seguridad

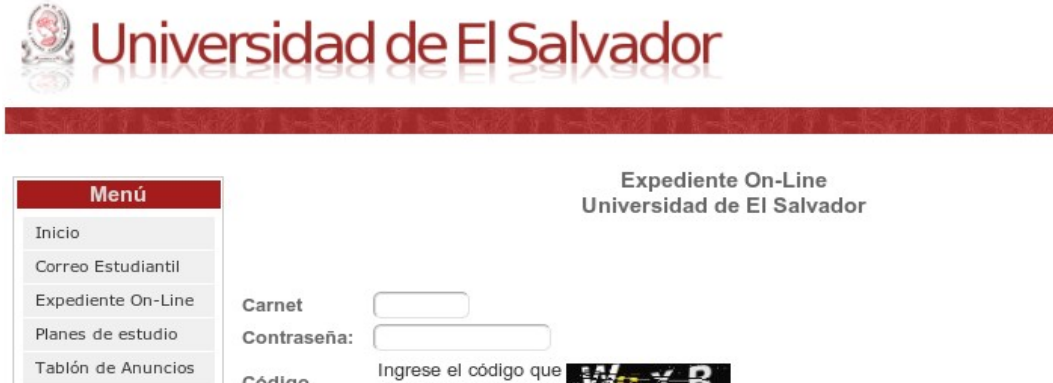

observa en la imagen

Acceder

Luego de ingresar a su Expediente en Línea y elegir la Facultad a la cual pertenece (en la cual se encuentra activo/a), se mostrará el menú de opciones disponibles.

弊

No puedo leer el código!!

MENÚ

Nuevo ingreso

Becas

Postgrado

Cambiar la contraseña de acceso Actualización de datos Resumen de notas Plan de Estudios Deberá ingresar a la opción  **ACTUALIZACIÓN DE DATOS** Notas parciales Consultar mis pagos Asignaturas para el próximo ciclo **INSCRIPCION EN LINEA** Salir

# **2. Realizar la Actualización de Datos**

Se mostrará el formulario de Actualización de Datos, en el cual podrá editar sus datos personales, datos de contacto, datos de bachillerato, entre otros. A continuación se explica cada sección del formulario.

# **a) Encabezado:**

En está sección del formulario se mostrarán el carnet de el/la estudiante, los nombres y apellidos, la Facultad a la que pertenece y, la Carrera y plan de estudios que tiene registrados. Si tiene una fotografía registrada en la base de datos de la Facultad, se mostrará en el Espacio para la fotografía.

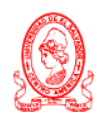

#### UNIVERSIDAD DE EL SALVADOR **ACTUALIZACIÓN DE DATOS**

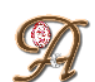

**CARNET:** (Se mostrará el carnet de el/la estudiante) NOMBRE: (Se mostrará el nombre de el/la estudiante) Facultad de Ciencias Naturales y Matemática (L10943-2003) Licenciatura en Física

Espacio para la fotografía. Se mostrara la fotografía registrada en la Facultad

# **b) Datos personales y Datos de Contacto :**

En está sección del formulario se podrán editar los datos personales de el/la estudiante, se mostrarán los datos que se encuentren registrados en la base de datos de la Facultad. Los documentos personales: DUI, NIT, Pasaporte y Carnet de Residencia si ya están registrados no podrán ser modificados en este formulario, deberá solicitarse en la Administración Académica la actualización de éstos, así como también del Nombre de el/la estudiante si posee inconsistencias. Podrá editar también sus datos de contacto.

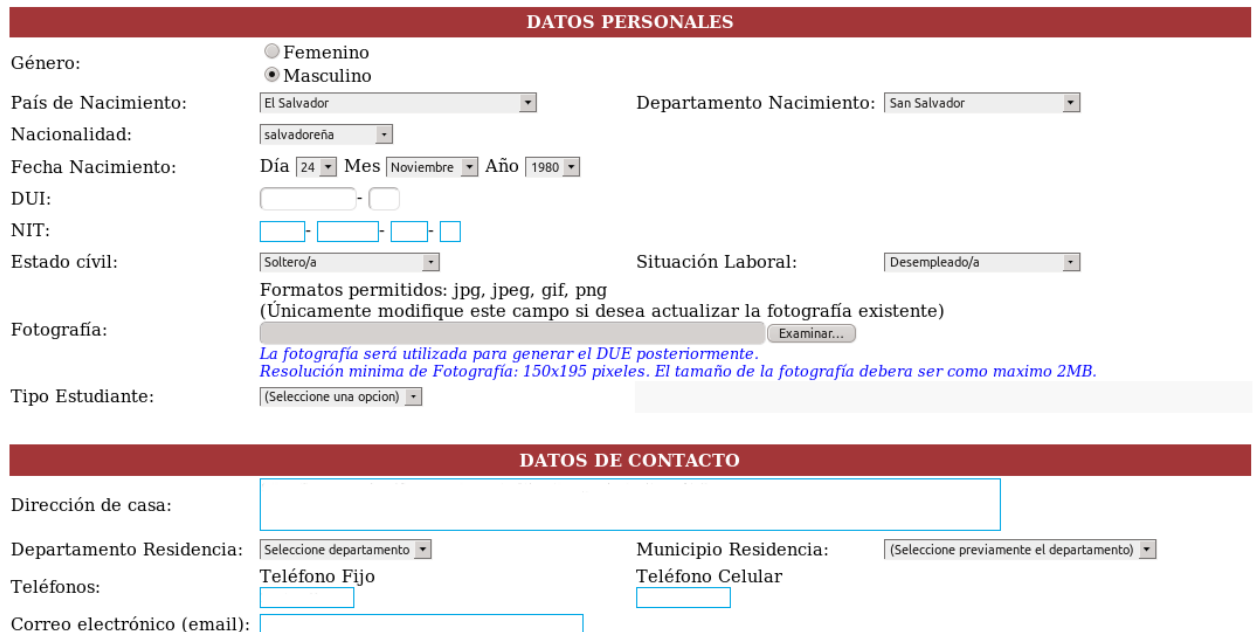

El control Fotografía le permite elegir un archivo con su fotografía, si ya tiene una registrada le sugerimos actualizarla por una reciente, ésta será utilizada para generar su DUE (Documento Único Estudiantil) posteriormente. Las fotografías serán revisadas por el personal de la Administración Académica de su Facultad, quienes podrán Autorizarlas o Denegarlas, dependiendo de la calidad y presentación de la fotografía. Si su fotografía es Denegada se enviará un correo electrónico a su cuenta de correo Institucional (si está activa) y a la cuenta de correo que registre en este formulario.

# **c) Datos de Bachillerato, Otros Datos :**

En esta sección podrá editar los datos de bachillerato y otros datos como Cantidad de Cambios de carrera que le han sido aprobados, si tiene hermanos estudiando en la Universidad, si selecciona que tiene hermanos, se mostrará la pregunta ¿Tiene cuota familiar asignada? , si selecciona que tiene cuota familiar, se mostrará la pregunta ¿Es usted quién cancela el talonario del grupo familiar?

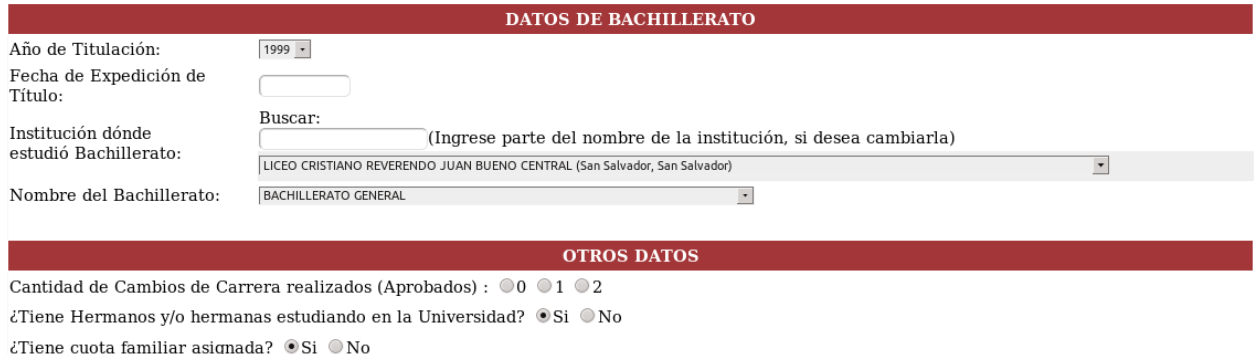

 $\dot{\epsilon} \mathrm{Es}$ usted quién cancela el talonario del grupo familiar? (Cuota familiar) $\;\circ\; \mathrm{Si} \;\circ \mathrm{No}$ 

### **d) Datos de Hermanos/as y área de botones:**

La sección Datos de Hermanos/as se mostrará si selecciono que tiene hermanos/as estudiando en la Universidad. Para agregar hermanos/as deberá dar clic al botón: 'Agregar Datos de Hermano/a, Clic aquí...' Se le solicitará el número de carnet de su hermano/a, luego deberá dar clic en el botón Buscar, con lo cual se mostrará el Nombre y Carrera de su hermano/a, si los datos mostrados corresponden a los de su hermano/a, deberá dar clic al botón Agregar para registrarlo como hermano/a, se irán mostrando los datos de sus hermanos/as bajo los encabezados: Carnet, Nombre, Eliminar.

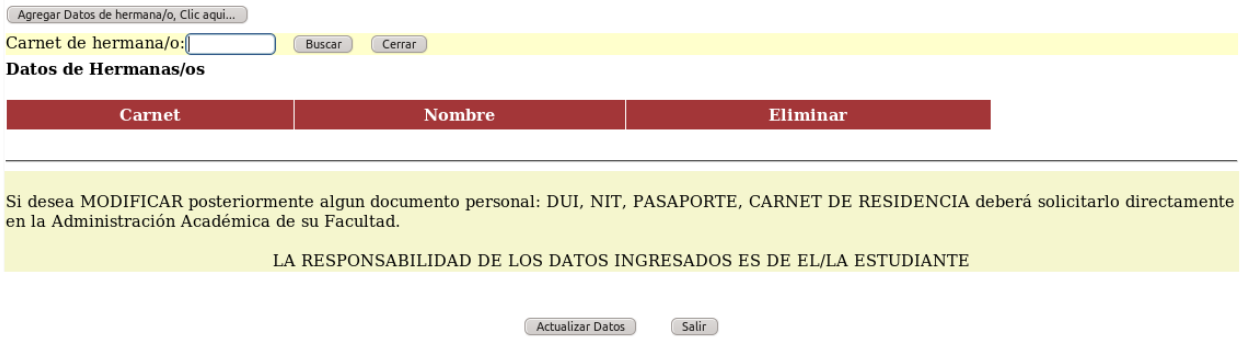

Cuando finalice la edición de los datos deberá dar clic al botón Actualizar Datos. Si todos los datos requeridos completos y no hay inconsistencia en los datos se realizara la Actualización de datos en la Base de datos de la Facultad, de lo contrario se mostrará un mensaje en cada control del formulario que debe de verificarse.

Si sus datos fueron registrados con éxito en la Base de Datos se mostrará el mensaje que se muestra a continuación.

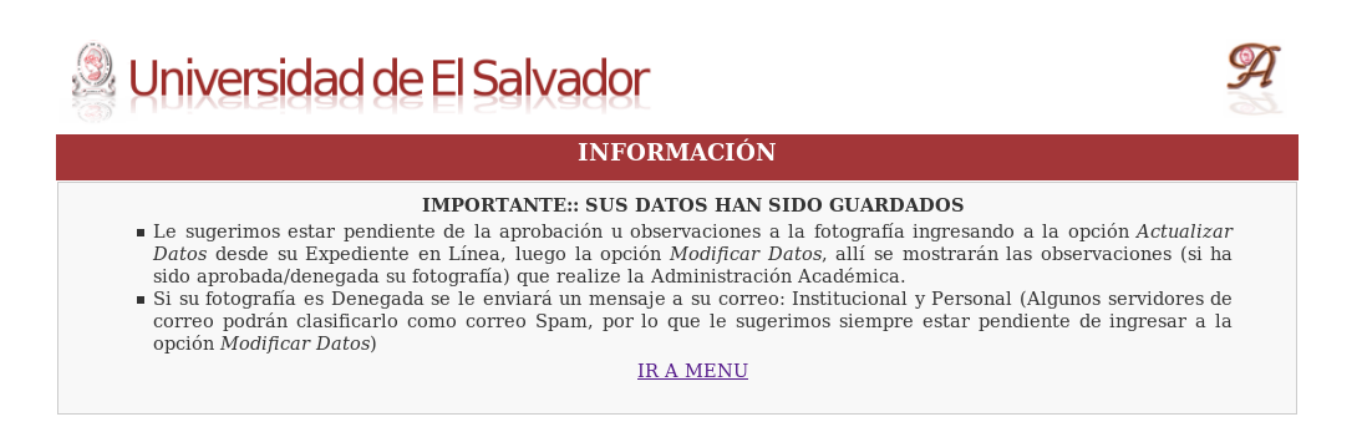

El menú al que se tendrá acceso al ir al enlace **Ir a Menú** es el siguiente:

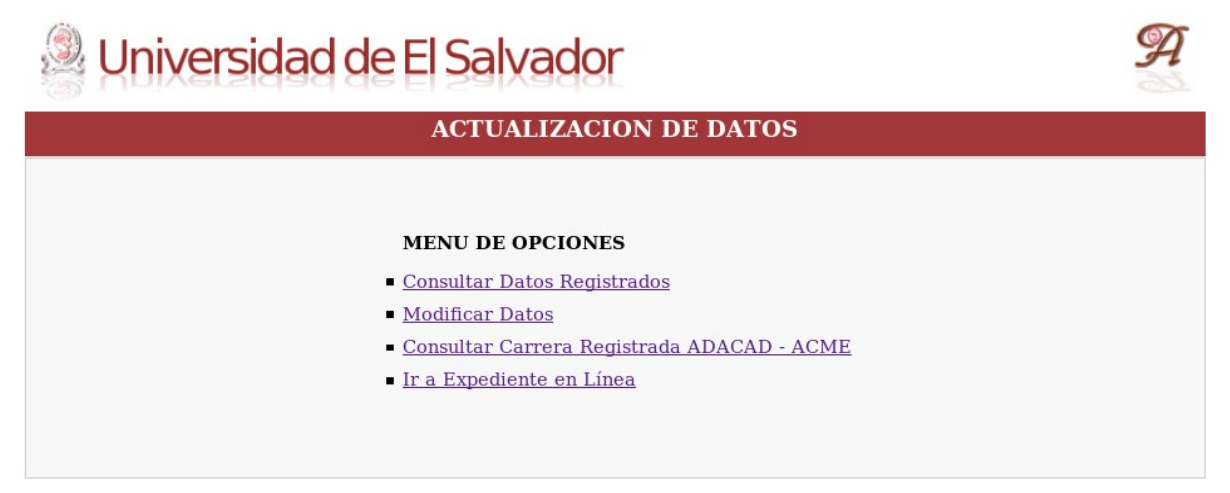

**Consultar Datos Registrados:** Podrá obtener una consulta de los datos que ha registrado en el Formulario de Actualización de Datos.

**Modificar Datos:** En esta opción podrá modificar los datos que ha registrado previamente en el Formulario de Actualización de Datos, no podrá modificar los documentos personales. Si desea modificar el nombre o algún documento personal, deberá solicitarlo en la Administración Académica de su Facultad.

**Consultar Carrera Registrada ADACAD – ACME:** En esta opción podrá consultar la carrera que tiene registrada en la Base de datos de ADACAD (Facultad) y la registrada en la Base de Datos de ACME, la carrera registrada en ambas bases deberá ser la misma. Si tiene inconsistencias deberá comunicarlo a la Administración Académica de su Facultad.

**Ir a Expediente en Línea:** Está opción le permite regresar al menú del Expediente en Línea.